2009年3月20日 けやきコミヤン ぱそこん倶楽部 テキスト

ちらし作り(Windows XP 用)

- 1. タイトルの作成
	- (1)「挿入→図→ワードアート」 でワードアートを呼び出す。 WordAn? (2)左上隅のスタイルを選択し「OK」
	- (3)テキストボックスで、文字種を「HG 創英角ゴシック UB」に、サイズを 「40」に設定。テキスト欄に「けやきコミュニティセンター ↲ 創立20

 $Aa$   $b$ 

. . . . . . . . . . . .

四角(S)

前面(N)

影付きスタイル|

×

 $\mathbf{x}$ 

 $\mathbf{x}$ 

⇆

周年記念事業」と打ち込み、OK。

- (4)出来たワードアートの上をクリックし、周囲に枠が出 た状態でレイアウトを「前面」にする。
- (5)ワードアートの文字の上をクリックして(四隅に○印 がある状態)、編集→コピー(または ctrl+C)。続けて

編集→貼付け(または ctlr+V)を 2 回する。

- (6)3 個のワードアートが重なっているので、順番にずらして 3 個とも見える 付置に移動。
- (7)一番上のワードアートをクリックして、ツールバーの「ワードアートの書 式設定 ツ」をクリック。線の色を「青緑」に、線の太さを 6pt にして、 OK。

「影付きスタイル」をクリック。「影スタイル 14」を

選択。もう一度「影付きスタイル」をクリックした後 「影の設定をクリック。影の色を「シーグリーン」に して OK。

- (8)2 番目のワードアートをクリックして、書式設定で線の色を白に、線の太 さを 5.5pt にして、OK。
- (9)3 番目のワードアートをクリックして、書式設定で線の色を"線なし"、 塗りつぶしの色の右の▼をクリックして、「塗りつぶし効果」をクリック。 (10) 色は「2 色」をクリック。色1には「シーグリーン」、色 2 には「ライ
- ム」を選択。グラデーションの種 類から「右上対角線」を選択。バ リエーションから左下を選択し、 OK。
- (11) 3 個のワードアートを全部選択 (Shift を押しながら 3個を順繰り にクリック)。
- (12) 図形の調整→配置/整列→左右 中央揃え。同じく上下中央揃え。

(13) 図形の調整→グループ化。

2. すかし(全ページに入る)

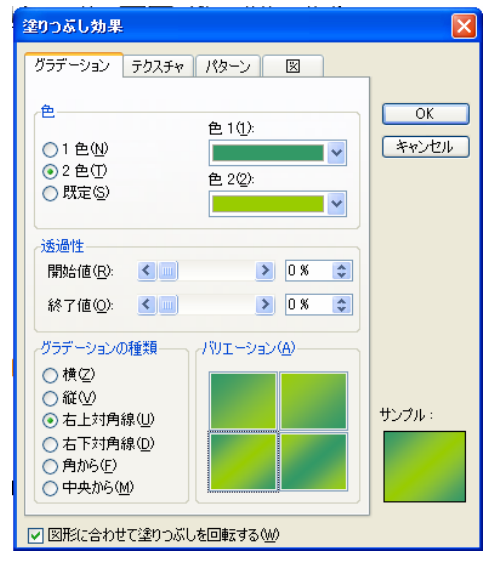

今日作ったちらしが後日一人歩きしないように「暫定」であること を明記しておきます。

(1)書式→背景→透かし

「◎テキスト」をクリック。テキストに「暫定版」の字を入力 →「OK」。 ※透かしはワードアートです。後でワードアートの書式などを変更したい 場合には、表示→「ヘッダーとフッター」で背面表示状態にして、透かし の字の部分をクリックすると選択できます。

なお、ワードアートによる飾り文字の作り方は下記ホームページを参考にしまし た。今日勉強したもの以外にも色々楽しいテクニックがでています。一見の価値 あり・・

http://www11.ocn.ne.jp/~e-homew/

Copy right reserved Yamada